# Proxy SSB9 Guide

# Access Proxy SSB9 2 different ways:

1. My Profile\*\* = Proxy Management Box<br> $M_y$  Profile

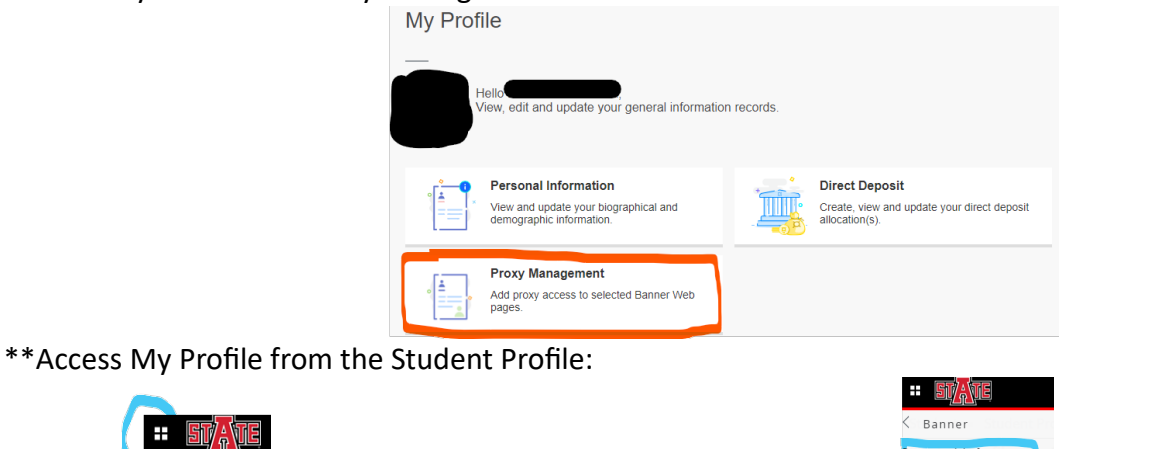

Click the **CLIP SINGLET** 4-sqaure menu, Banner – Personal Information **Personal Information**, then click the stAte logo.

2. Listed in the 4-square menu:

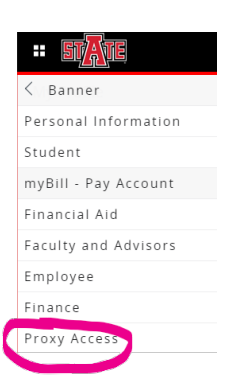

## Both lead you to this page:

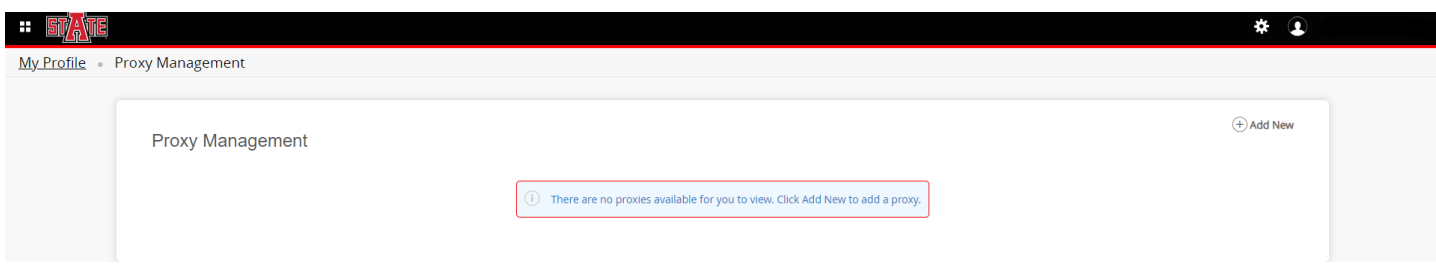

# Create a Proxy in SSB9:

1. Access Proxy Management (above instructions)

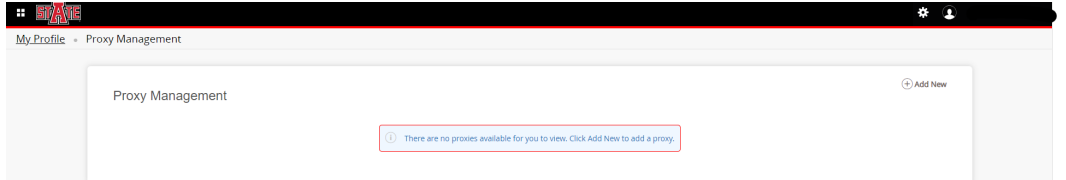

2. Click the  $\bigoplus$  Add New (below window will appear)

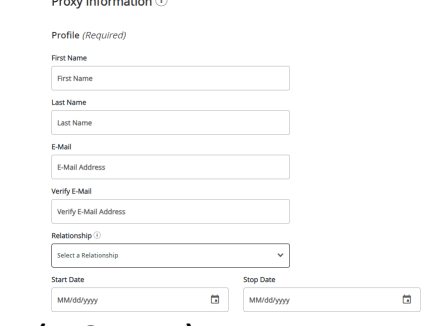

- 3. Complete all fields Profile Section. **(REQUIRED)**
	- a. Notes:
		- i. Relationship = Parent or Legal Guardian, then, the Start Date/Stop Date automatically complete
	- b. Example Shown Below:

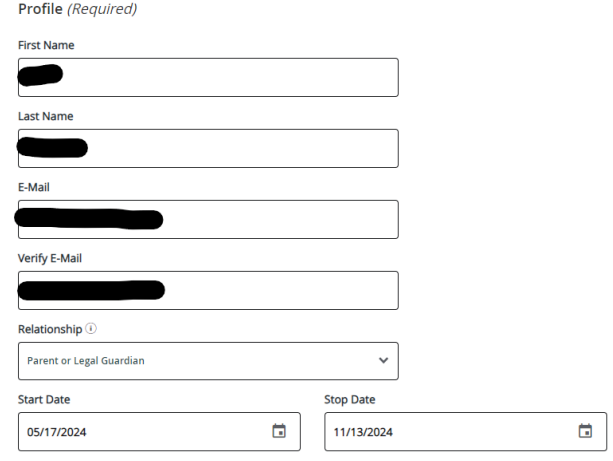

- 4. Complete all fields Additional Information.
	- a. Notes: **This is NOT Required and can be skipped.**
		- i. Description Example: Proxy for Mom
		- ii. Passphrase Example: Cats123
	- b. Example Shown Below:

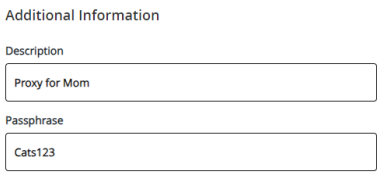

## 5. Complete all fields – Authorizations (REQUIRED)

- a. Notes:
	- i. You can **Select All** or Click the box next to the ones to authorize the proxy to view.
	- ii. **Financial Aid** is **ALL or NONE** if you just click one box Proxy still won't see Financial Aid data.

#### Examples Shown Below

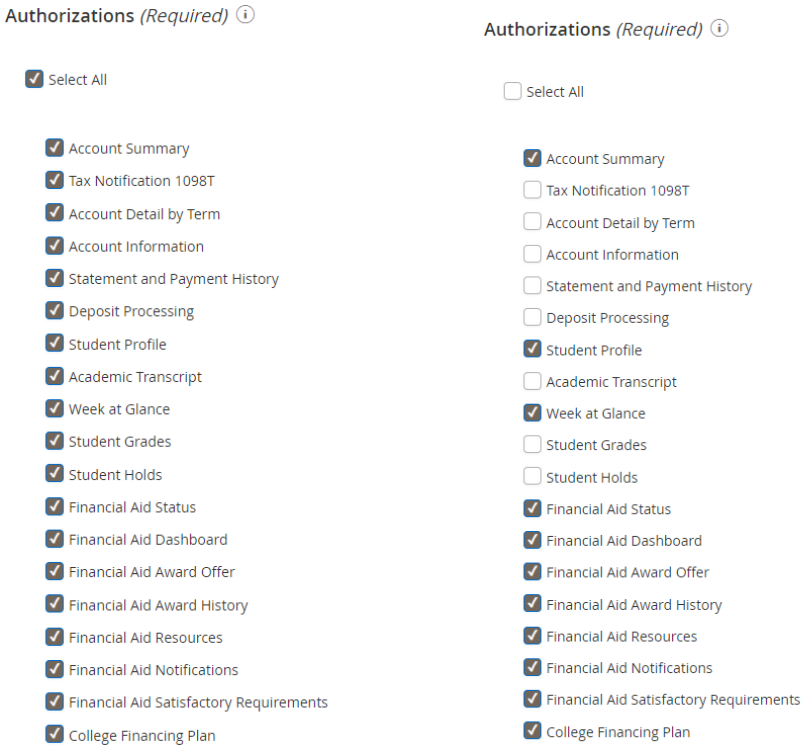

- 6. Complete the Proxy setup Click Submit.
	- a. Notes:
		- i. Box will appear that says the proxy has been created.
	- Example Shown Below

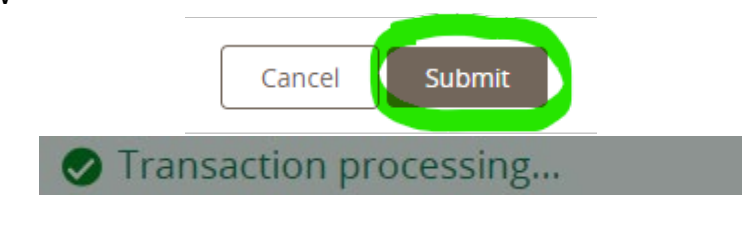

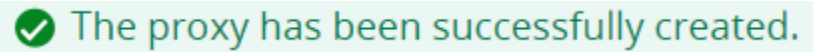

- 7. Then you are back to the Proxy Management Box
	- a. Notes:
		- i. From this menu you can edit/delete the proxy that you have just created or add another Proxy
		- ii. This will be listed an Inactive until the Proxy completes the setup steps.
		- iii. You will see 2 message in Blue until the proxy has accessed the account.

#### Example Shown Below

**Proxy Management** 

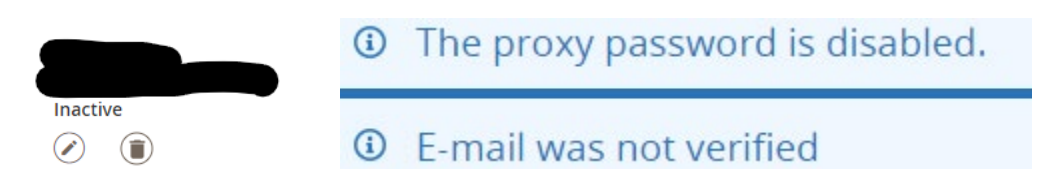

8. After the Proxy has completed the setup. (Directions in next section.) The student will receive 2 emails:

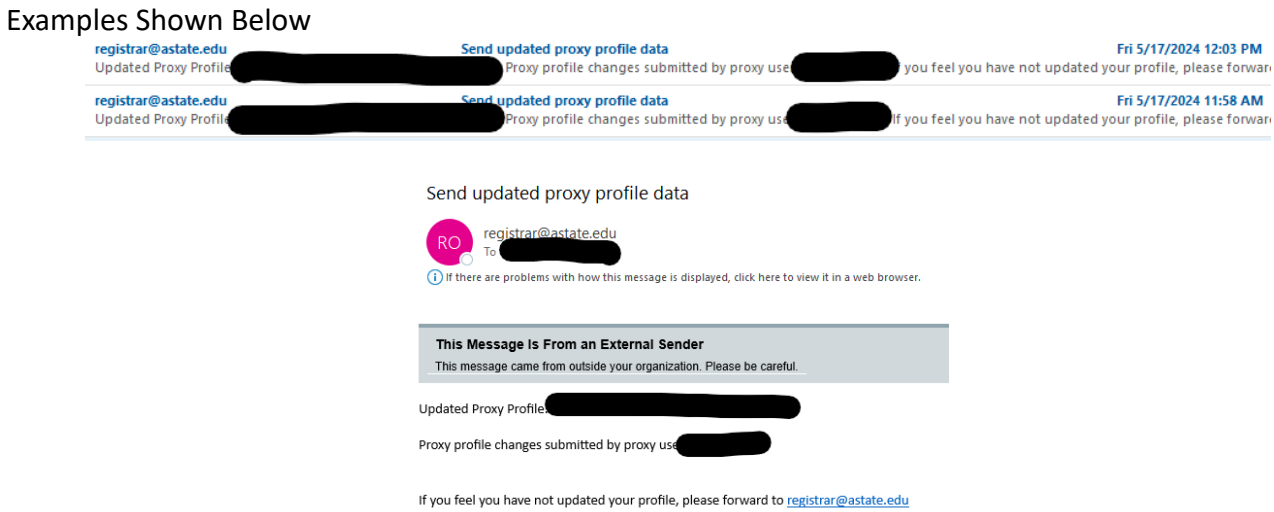

9. Proxy Management – Student View – After the account has been activated by the Proxy. Example Shown Below

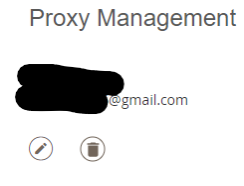

# Proxy Setup in SSB9:

1. Proxy Management Creation (above instructions) sends 4 emails to the student and the proxy with directions for accessing the proxy account all from registrar@astate.edu

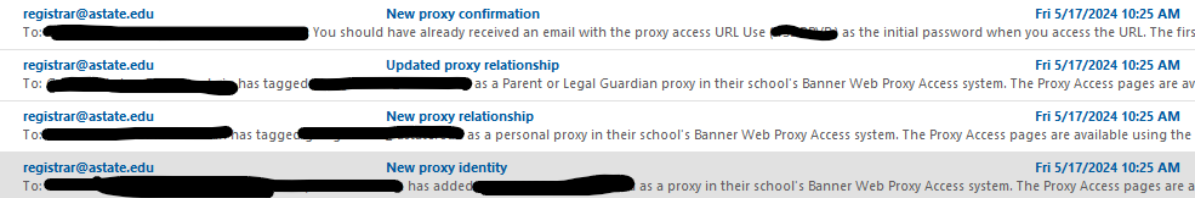

New Proxy Confirmation- Temporary Password to Access Proxy:

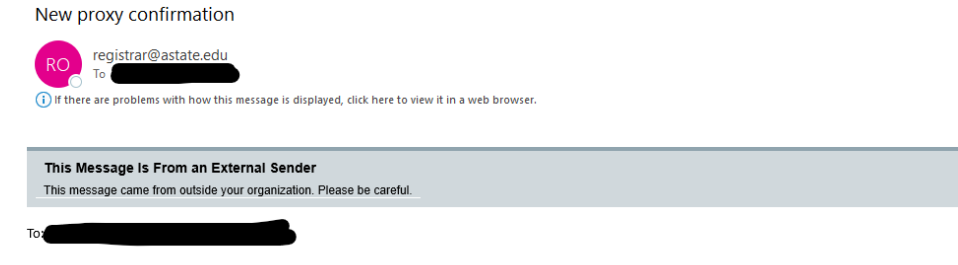

You should have already received an email with the proxy access URL Use and a basily as the initial password when you access the URL.<br>The first time you connect to the web site you will be asked to establish a permanent pa information completely and confirm that it is up to date. If you feel you have received this message in error, please forward to registrar@astate.edu

## New Proxy Identity – One Time Use URL to setup of Proxy:

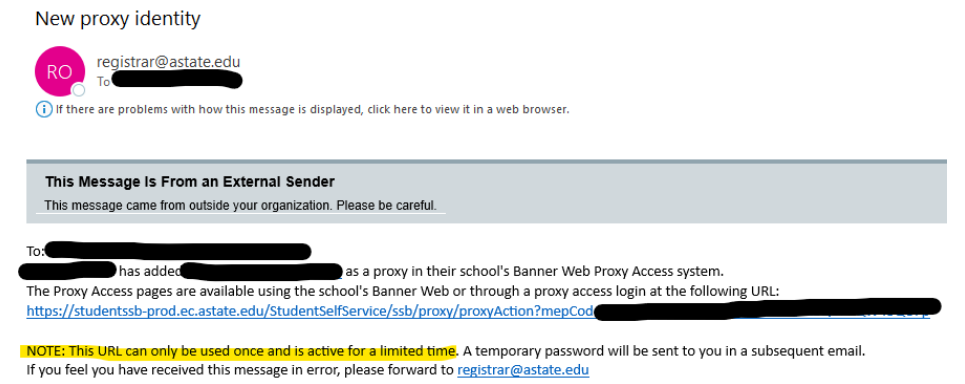

New Proxy Relationship – URL that will be used to access Proxy Management after Initial setup:<br>
New Proxy Relationship – URL that will be used to access Proxy Management after Initial setup:

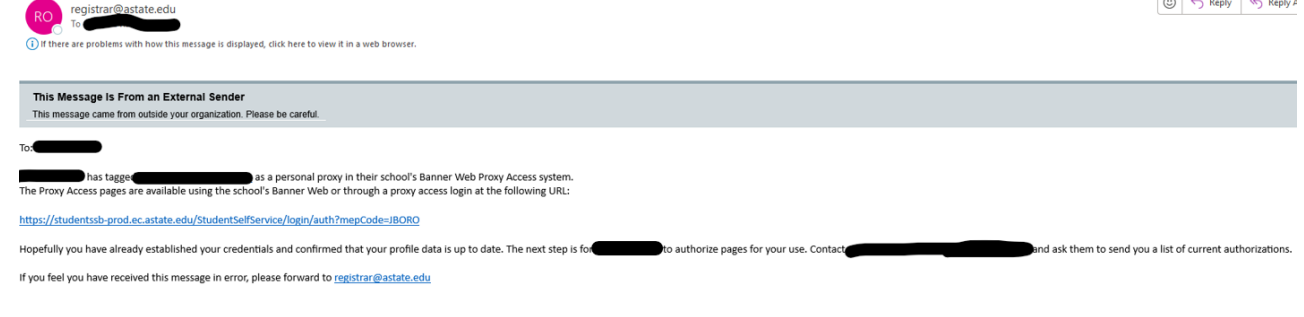

Updated Proxy Relationship - URL that will be used to access Proxy Management for the Proxy:

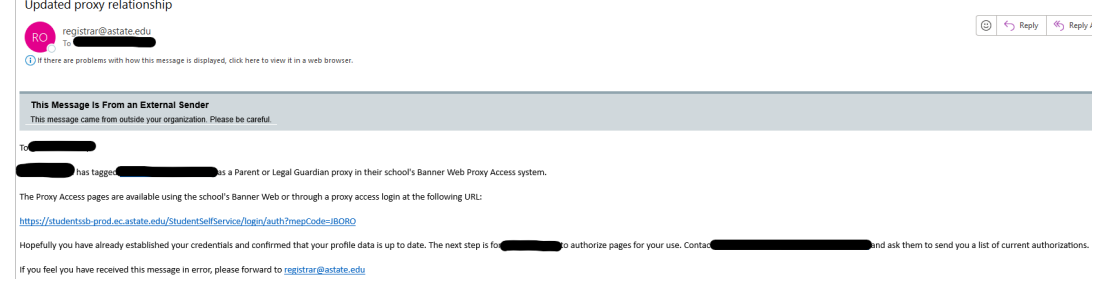

2. Access the One-Time Use URL. (New Proxy Identity Email) Example Shown Below

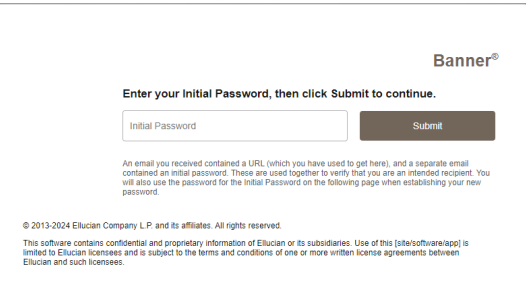

3. Enter the Initial Password. (New Proxy Confirmation Email) The next page will open. Example Shown Below

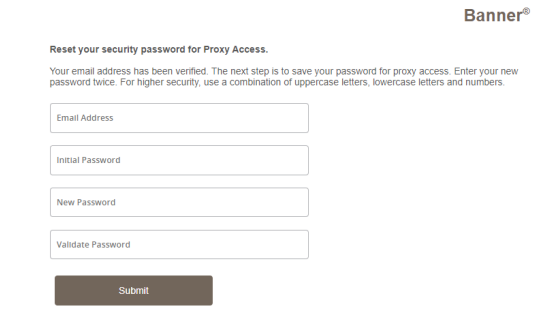

- 4. Complete all 4 boxes.
	- a. Enter your email Address used for Proxy.
	- b. Initial Password. (New Proxy Identity Email)
	- c. New Password (Only Numbers are allowed here.)
	- d. Enter the Password again from C.
	- e. Click the Submit Button.

Example Shown Below

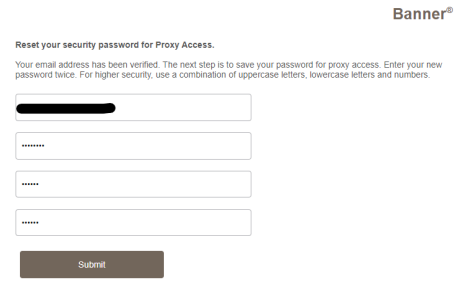

- 5. Sign In Proxy Management page.
	- a. Username = Your email used for Proxy Management
	- b. Password (numbers only) that you just created above.

## **i. NOTE: This is also where you can go if you have Forgotten your Password.**

Example Shown Below

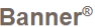

Enter your user name and password, then click Sign In to continue.

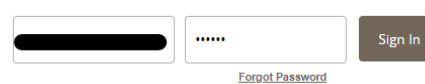

@ 2013-2024 Ellucian Company L.P. and its affiliates. All rights reserved.

This software contains confidential and proprietary information of Ellucian or its subsidiaries. Use of this<br>[site/software/app] is limited to Ellucian licensees and is subject to the terms and conditions of one or more<br>wr

- 6. Multi-Factor Authentication is setup on Proxy (Email is ONLY sent to the Proxy)
	- a. Click the One-Time Password Button to get the email.

b. This will be requested every time the Proxy accesses the Proxy Management page. Example Shown Below

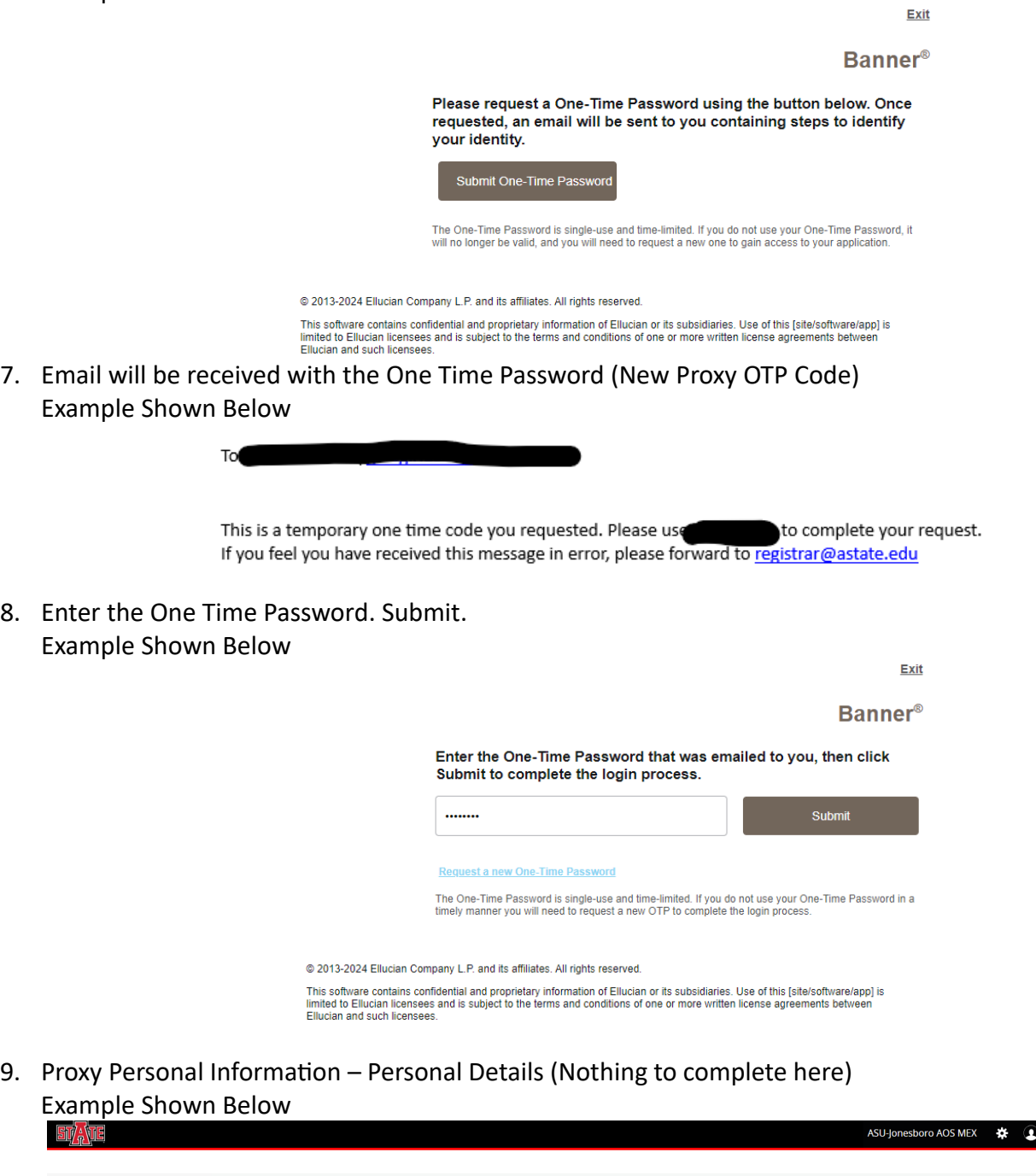

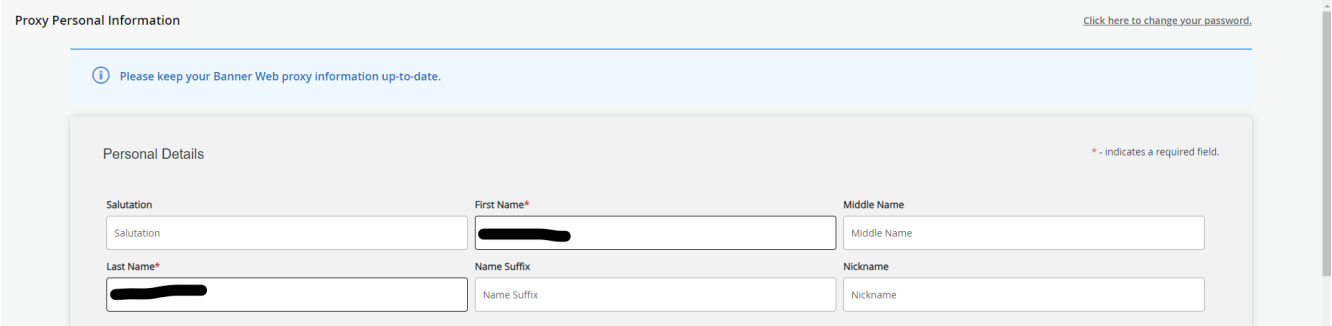

#### 10. Proxy Personal Information – Contact (Nothing to complete here)

## Example Shown Below

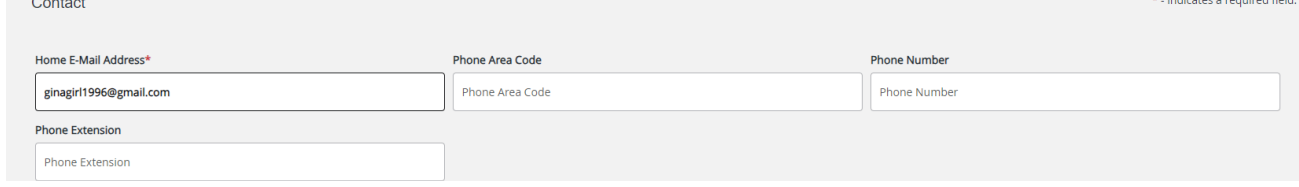

11. Proxy Personal Information – Address (Must be completed.)

## Example Shown Below

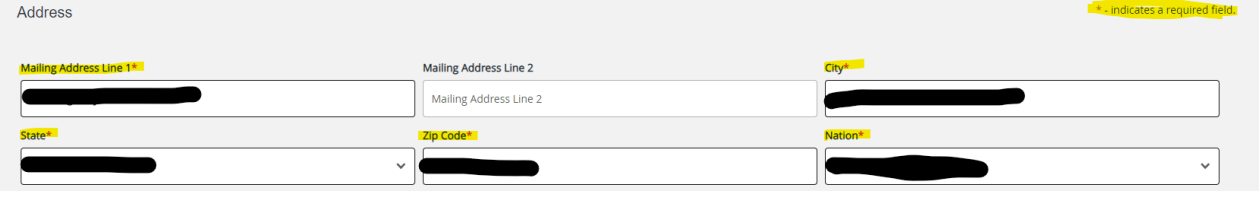

12. Proxy Personal Information – Other Info (Not Required.) Example Shown Below

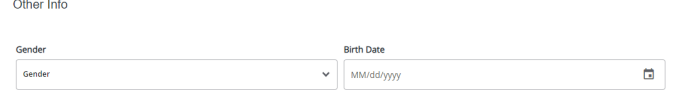

13. Click the Submit Button at the Bottom of the page. Example Shown Below

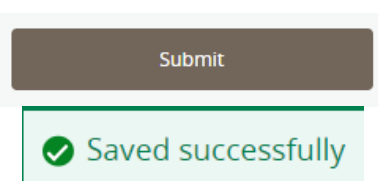

\* - indicates a required field.

14. You now have access to the Proxy data that the Student authorized you to see in Proxy Management. Main Landing Page

Example Shown Below

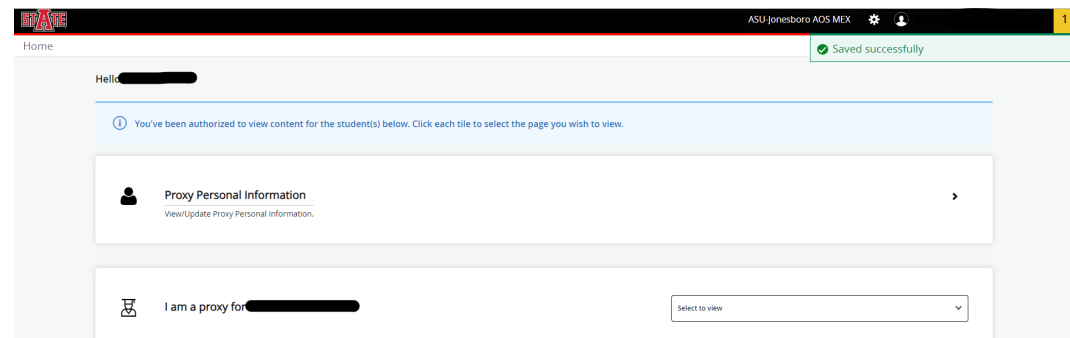

15. Use the I am a proxy for – Select a view (drop down box) Example Shown Below

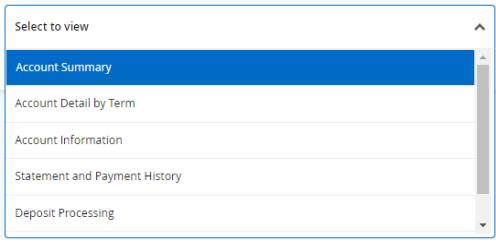

## 16. Examples of a few of the pages that you can access.

a. Notes: Click the **LANG** logo to navigate back to the Proxy Main Page.

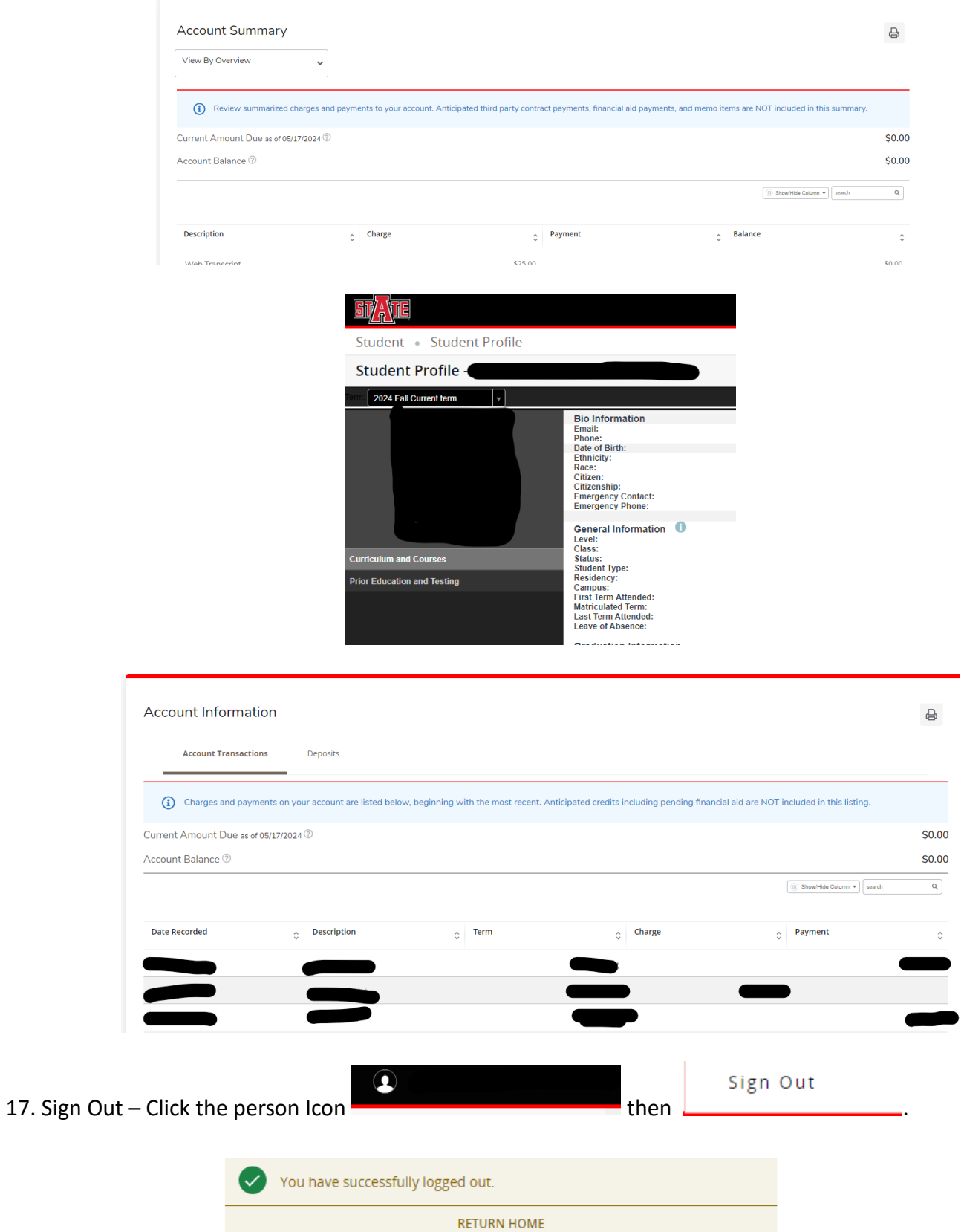

- 1. Proxy Management
- 2. Click the garbage can. Example Shown Below

**Proxy Management** 

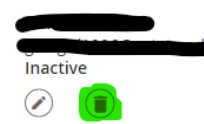

3. Confirm the Delete of the selected Proxy. Example Shown Below

> A Are you sure you want to delete the selected proxy? Cancel Delete

4. If that was your only Proxy setup in SSB9. Example Shown Below

> $(i)$ There are no proxies available for you to view. Click Add New to add a proxy.

5. Student and Proxy will receive an email confirming the delete of the Proxy.

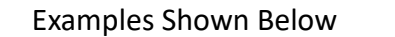

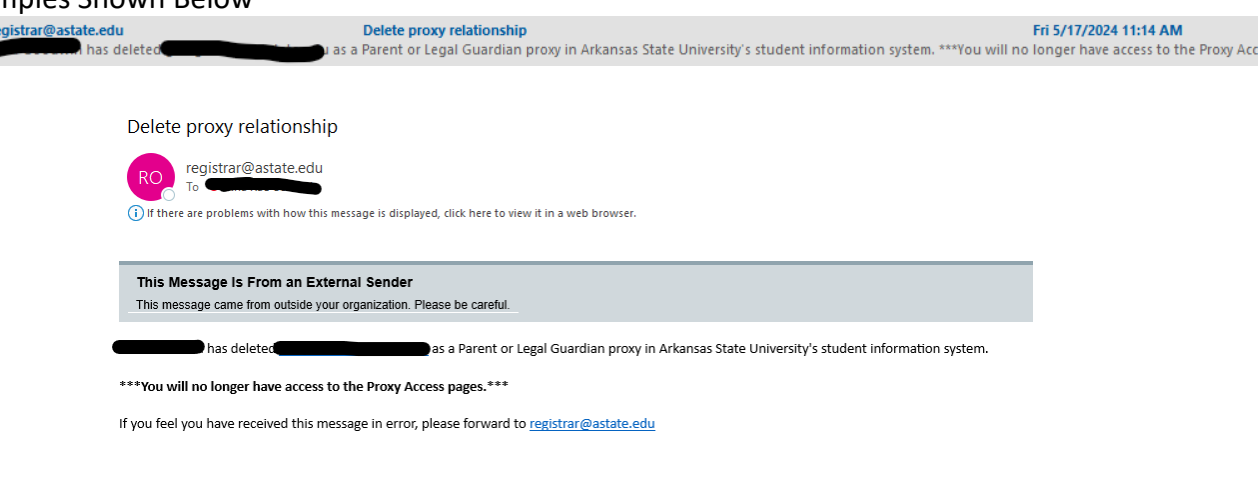